(For viewing, please enlarge Write's window to maximum size.)

### **Introduction**

DiskTrak for Windows was designed to provide a "quick and easy" method for keeping track of diskette files. DiskTrak for Windows will allow you to easily create a database that contains a list of all your diskettes and the files and free space available on each one. Optionally, you can include a comment or description for each file on each diskette. Also, you can have DiskTrak for Windows extract the names of files stored inside "ZIP", "PAK", "ARC", "ZOO", and "LZH" archive files (and you can create comments for these files as well.) Then, anytime you want to locate the disk containing a particular file, simply enter the filename into DiskTrak for Windows and it will tell you the disk (or disks, if there are more than one) that holds the file you're looking for. If you don't know the complete name of the file, key in as much of it as you do know and DiskTrak for Windows will search its database for all disks containing any file that has the partial name you entered embedded in it. DiskTrak for Windows supports this same database search capability for disk names and file comments as well, so if you enter descriptive comments with your file names, DiskTrak for Windows allows you to find the file based on its comment.

DiskTrak for Windows also has other useful disk and file related capabilities: it can label and re-label diskettes, delete and/or restore files in its database, and produce 5 types of hard and/or soft copy reports of its database contents. Finally, DiskTrak for Windows supports several "usability" functions such as screen color customization, database maintenance, and DOS Shell functionality.

Creating and maintaining DiskTrak for Windows databases is easy. After creating a database (see the Make a Database section below for details), use the File Open function to open it and then simply "feed" your diskettes to DiskTrak for Windows. The program will read the directories and subdirectories on each diskette, extract all filenames (including hidden and system files) and the amount of free space, and automatically update its database. If you add or delete files on a diskette, simply "refeed" it into DiskTrak for Windows; the database will be automatically updated.

DiskTrak for Windows employs standard Windows interfaces, thus allowing easy, intuitive use. Hopefully you will find DiskTrak for Windows not only easy to use, but also useful. DiskTrak for Windows is being distributed as "shareware", meaning it is allowed to be freely copied and distributed, but if used on a regular basis, must be paid for. If you continue to use DiskTrak for Windows you are obligated to send its registration fee (\$25.00) to Peninsula Software. Upon receipt of your registration fee, Peninsula Software will mail you a disk containing the most current version of DIskTrak for Windows that is registerted to you exlusively. Registered versions of DiskTrak for Windows do not contain the "Registration Motivator" dialog box, and also display the name of the Peninsula Software -- 28510 Blythewood Drive -- Palos Verdes CA -- 90274

registered user in the "About" window. Finally, registering will allow Peninsula Software to continue further enhancements to DiskTrak for Windows (many features in the current version were suggested by registered users) and to develop other low cost software products.

The following sections describe how to install DiskTrak for Windows and how to use the program. After that is a description of each menu selection. Finally, there is a brief discussion of the DiskTrak for Windows database and a summary of the changes made to DiskTrak for Windows since version 1.0.

#### **Installation**

Installing DiskTrak for Windows is a four step process:

(1) Copy the files DISKTRKW.EXE, SAMPLE.DTW, DISKTRKW.IDX, and DISKTRKW.HLP to the directory from which you wish to run DiskTrak for Windows. DISKTRKW.EXE is the DiskTrak program, and SAMPLE.DTW is a sample database you can use for testing/evaluation. DISKTRKW.IDX and DISKTRKW.HLP are, respectively, the topic index and text for the program's Help function.

(2) Copy the file VBADDONS.DLL to your Windows directory. This file is a Dynamic Link Library containing subroutines required by the DISKTRKW.EXE program.

(3) Make sure you have the file VBRUN100.DLL in your Windows directory.

Note: VBRUN100.DLL is a freely copyable Windows Dynamic Link Library supplied by Microsoft with the Visual Basic compiler. It is required for every Visual Basic program (DiskTrak for Windows is written using the Visual Basic programming language), and it is best to put VBRUN100.DLL in the Windows directory so it can be used for every Visual Basic application, regardless of the directory where they may be located.

(4) Start DISKTRKW just like any standard Windows application.

DiskTrak for Windows will use the file SAMPLE.DTW as a "demonstration" database. You can use this database to try out all of the DiskTrak for Windows functions, including making updates and deletes, before you create your own database. Later, when you're familiar with how DiskTrak for Windows works, create your own database, verify that it works properly, and delete SAMPLE.DTW. (Note -- when you do this BE SURE to first create a DiskTrak for Windows configuration file identifying your database as the one DiskTrak for Windows should use. See the section "Config. Save" below for details on how to do this.)

# **For Users of the DOS DiskTrak Version 7.xx Program**

DiskTrak for Windows uses the same database format as the DOS version 7.xx DISKTRAK.EXE program. However, all DIskTrak for Windows database files must have a name of the form <name>.DTW. DOS DISKTRAK.EXE databases are all named <name>.DT7. If you use the DOS program DISKTRAK.EXE, simply copy each of your <name>.DT7 database files to <name>.DTW; this will make them usable by DiskTrak for Windows.

DiskTrak for Windows has the ability to create comments that exceed the 63 character limit of the DOS version, and once such a long comment is created it would be impossible for the DOS program to use the database. Consequently, DiskTrak for Windows uses a different database name Peninsula Software -- 28510 Blythewood Drive -- Palos Verdes CA -- 90274  $\Lambda$ 

extension.

# **System Requirements, Compatibility, and Limitations**

DiskTrak for Windows is a standard Windows application and should operate on any computer system capable of running Windows. Because it is a Windows appplication, DiskTrak for Windows is subject to any and all of the limitations in Windows. One of these is the number of items Windows can display in a "List Box." It seems that the upper limit for the number of items displayable in a list box is a few thousand. This limitation presents a problem to DiskTrak for Windows because it uses a list box to show a screen report that lists all the files in the current database. Some users may have databases with literallly tens of thousands of filenames, and in these cases DiskTrak for Windows will not be able to display the entire data base contents. A report of the complete data base can, however, be printed or directed to a disk file. A future version of DiskTrak for WIndows will eliminate this limitation.

# **Using the Program**

When DIskTrak for Windows starts, several things happen automatically:

- (1) If you are using an unregistered version of the program, a "Registration Motivator" dialog box is displayed requiring you to enter the word "register". This step does not occur with a registered copy of the program.
- (2) The program looks for its configuration file (named DISKTRKW.CFG) and reads from it the name of the startup database and various other program values (e. g., the color specifications, data disk drive, ZIP option, etc.) If the file DISKTRKW.CFG is not accessible, the default database name SAMPLE.DTW is assumed, along with default values for all other items.

Note: use the Configuration -- Configuration Save option described below to create DISKTRKW.CFG.

(3) The program opens the startup database, reads the data in it, and displays the main menu screen reflecting the data in the database and the current program values.

The following diagram shows the Main Menu command line and all subcommands:

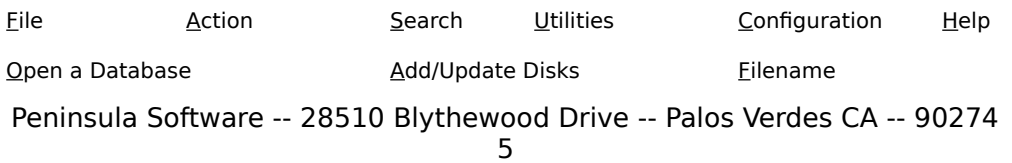

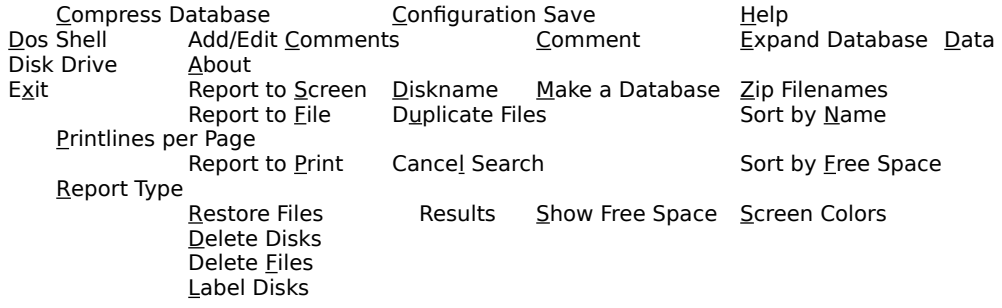

In addition to the command line, the DiskTrak for Windows display contains five windows for presenting information. In clockwise order, starting from the upper left, these are:

- (1) The "disk list" window, showing all disks in the current database, the amount of free space on each, and the number of files on each.
- (2) The "file list" window, showing all of the files for the disk that is currently selected in the disk list window. The characters <C> after a filename in the file list window indicate the file has a comment.
- (3) The "program information window", showing the current database name, the maximum number and actual number of disks in it, its free space, the diskette drive DiskTrak for Windows will use, etc.
- (4) The "message" window, where informational and other messages from the program are displayed.
- (5) The "comments" window, where the comment text is displayed for a file that is selected in the file list window (assuming that file has a comment.)

Standard Windows operating techniques apply to all of the items in all of the windows displayed by DiskTrak for Windows. The following paragraphs describe the function of each of the command line options and, as appropriate, describe the corresponding operational techniques you should use to optimize your use of DiskTrak for Windows.

# **File**

#### **Open a Database**

Displays a dialog box allowing you to select the drive and directory from which to select DiskTrak for Windows databases. Note that the data base filename pattern is set to **\*.DTW** and cannot be changed. Use standard Windows techniques to select the database name to open. (You can double-click the name, or select it and then "press" the **Open** button.)

After DiskTrak for Windows opens the selected database, it fills in the disk list window and the program information window. The disk list window contains three columns of data: the diskette name, the amount of free space it has (expressed as "K", where  $1 K = 1000$  bytes), and the number of files on the diskette. To see the names of the files on any particular diskette, simply select the diskette's name and DiskTrak for Windows will fill the file list window with the names of the files it contains. You can scroll through the disk names and file names using the mouse or the Up/Down, PgUp/PgDn, and Home/End keys. File names for which you have added comments have the characters "<C>" after their names. (See the Action Add/Edit Comments section for how to create comments.) Selecting a file name with a comment will cause its comment to display in the comment window. Selecting a file with no comment has no effect.

#### **DOS Shell**

Selecting this option causes DiskTrak for Windows to start a "child" DOS shell. This means DiskTrak for Windows will appear to end and return control to DOS. In fact, DiskTrak for Windows is still active (in your computer's memory), but has invoked the DOS command processor allowing you to issue any command you would when running under DOS alone. From the DOS shell you can copy files, initialize disks, invoke other programs, etc. However, you MUST remember to return to DiskTrak for Windows by entering the command "Exit" when you have finished with your DOS functions.

Note: when in the DOS shell, do not move, rename, or otherwise disturb the DiskTrak for Windows database or configuration file. Changes made to these files while in the DOS shell would be unknown to DiskTrak for Windows, and unpredictable (probably bad) results would occur when DiskTrak for Windows resumes.

#### **Exit**

Selecting this option ends DiskTrak for Windows and returns you to the Windows Program Manager. As the closing screen indicates, if you use DiskTrak for Windows on a regular basis you are obligated to send the registration fee to Peninsula Software.

# **Action**

# **Add/Update Disk(s)**

Selecting this option allows you to enter diskettes into the DiskTrak for Windows database. The diskettes you enter can be either new diskettes, Peninsula Software -- 28510 Blythewood Drive -- Palos Verdes CA -- 90274 7

i. e., ones not currently in the database, or a re-entering (called a "refresh") of a diskette currently in the database. After selecting this option DiskTrak for Windows will ask you to insert the diskette into the Data Disk Drive and press Enter when ready. DiskTrak for Windows will then attempt to read the diskette's internal label (sometimes called the volume ID.) If there is no internal label, DiskTrak for Windows will ask you to enter one. This label will be used by DiskTrak for Windows to identify the diskette in its database and will also be automatically written onto the diskette. (See the Label Disk section below for details on the labeling process.) DiskTrak for Windows will then check to see if the diskette is already contained in the database. If not, DiskTrak for Windows will read all the filenames on the disk (including hidden and system files and files in directories and/or subdirectories, if any) and enter them into the database. It also stores the amount of free space on the disk in the database. If you specified the "ZIP" option to be enabled, DiskTrak for Windows will extract all filenames from inside archive files of type ZIP, PAK, ARC, LZH, or ZOO.

If the diskette is already in the DiskTrak for Windows database you will be asked if you want to proceed and "refresh" the database information. Normally you will want to do this, because (presumably) you have added or deleted files from the diskette, and you want its current status reflected in the DiskTrak for Windows database. However, if you have inadvertently created two different diskettes with the same name, you can abort the Add/Update function at this time, relabel the diskette, and proceed again.

Note that DiskTrak for Windows will process only normally formatted DOS diskettes. DiskTrak for Windows will reject an unformatted diskette, or a diskette with a non-standard format, such as those created by some hard disk backup programs. Also, note that DiskTrak for Windows stores in its database only the diskette name, free space, and filenames for each diskette. It does NOT store any directory (or subdirectory) names; it does store only the filename contained in these directories (or subdirectories.) Consequently, if a file is contained in a directory other than the root directory, DiskTrak for Windows will identify it only as being on the diskette, and not in a particular directory or subdirectory.

#### **Add/Edit Comments**

This menu option is a toggle that successively enables and disables the ability to add or edit filename comments. When this option is enabled there is a check mark next to the Add/Edit Comments text in the menu. The check is removed when the function is disabled.

When Add/Edit Comments is enabled the text editing cursor will automatically appear in the Comment window after selecting a file in the file list window. You can then proceed to enter and/or edit comment text. Use the Return key to tell DiskTrak for Windows you have finished your edit. When you press Return, the text in the comment window will be

assigned to the currently selected file name. You can then proceed to select another file name from the file list window for comment editing.

When this function is diabled it is not possible to select the comment window, and consequently not possible to add or edit comment text. DiskTrak for Windows starts with this function disabled, but you can enable and disable it whenever you like.

#### **Report to Screen**

DiskTrak for Windows can produce any of five types of reports (see the Configuration -- Report Type option below for details) summarizing its database contents. The Report to Screen option will report the contents of the current database to the screen. All of the report types except type 3 use a single window dialog box. Report Type 3 (filenames and comments) uses a two window dialog box: the first window displays the filenames and the first few words of the comment. Selecting a filename with a comment in this window will cause the entire comment text to be displayed in the lower (second) window. To see all the text of a very long comment, use the scroll bars on the right of the comment text window.

Select the Close button at the bottom of the DiskTrak Screen Report window to close it andd return to the main menu window.

Note: due to a Windows limitation, it may not be possible for the Report to Screen option to display all of the data in the current database. In this event, DiskTrak for Windows will display as much as it can, and also issue a message indicating you should use the Report to File or Report to Print option (described below) to obtain the entire database contents.

# **Report to File**

This option directs the selected report to a disk file named DISKTRAK.RPT that is created in the default directory. The format of the report file is as specified in the Report Type option below. This option allows you to store the report output on disk and view it with some utility text viewing program (or the DOS "TYPE" command), and then decide if you want to print it by copying the file DISKTRAK.RPT to a printer. This option creates no printer or screen output.

#### **Report to Print**

This option causes DiskTrak for Windows to send its report directly to your printer. When you make this selection, DiskTrak for Windows directs its report output to the currently selected printer device (as specified by Windows Setup).

#### **Restore Files**

This option allows you to select a file from the DiskTrak for Windows database and have it copied from its diskette to a hard disk directory you specify. This function is typically called "restoring".

Before selecting this function you should first select the file your want to restore from the file list window. Then, when you select the Restore FIles option, DiskTrak for Windows will display a dialog window titled "Restore from Floppy to Hard Disk". This window identifies the name of the file your have selected for restoring, the name of the diskette containing it, status of the restore operation, and a drop-down drive list box and a directory list box that allow you to select the disk and directory to which to restore the selected file. Finally, there is a text box that displays the path (disk and directory) you have selected for the restore operation, and two command buttons: Restore and Close.

Use the drive and directory list boxes to select the restore path (remember to double-click on the desired directory to selct it.) After selecting the desired disk and directory, select the Restore button. DiskTrak for Windows will then ask if you really want to proceed with the restore operation. Selecting OK will allow the restore to proceed; selecting Cancel returns you to the Restore From Floppy To Hard Disk Window. Selecting the Close button on the the Restore From Floppy To Hard Disk Window will close this window and return you to the main menu window.

Before initiating the restore function you should put the required diskette into the Data Disk drive.

If you select OK and initiate the restore function, DiskTrak for Windows will attempt to copy the selected file from the diskette you have put in the Data Disk Drive to the selected path (drive and directorty.) Status of the restore operation will be reflected in the Status of Restore text box and in the main menu message window.

If DiskTrak for Windows is unable to locate the selected file, the message "Can't open source or target files. Wrong disk?" appears in the status window. You can then insert a different diskette (if you inadvertently inserted the wrong one), select another file for restoring , or select the Cancel button, which closes the "Restore from Floppy to Hard Disk" window and returns you to the main menu window.

You can continue to alternate between selecting files from the main menu window and restoring them using the Restore From Floppy To Hard Disk window as many times as you like. It is **not** necessary to close the Restore From Floppy To Hard Disk window before selecting another file from the main menu window.

Note: Because DiskTrak for Windows does not store directory (or subdirectory) information in its database it will be unable to restore files contained in diskette directories other than the root. (A subsequent version of DiskTrak for Windows will eliminate this limitation.)

### **Delete Disks**

This option allows you to delete one or more diskettes from the current database. You would want to do this if, for instance, you decided to reuse a diskette for a different purpose and had given it a new internal label and a new set of files. Note that if you keep the same internal diskette name (volume label) and merely replace all the files on it there is no need to delete the diskette name from the current database. Instead, simply use the Add/Update function described above to "refresh" the database with the diskette's current status.

Selecting this option displays a warning message telling you that you have enabled "Delete Disks" mode. You can select OK or Cancel. If OK is selected, DiskTrak for WIndows places a check mark next to the Delete Disks menu text and displays a message telling you that you are in Delete Disks mode. From then on, each time you select a disk from the disk list window, DiskTrak for Windows will ask you if you want to delete it from the database. Selecting the Yes button will delete it from the data base; selecting No will not.

Return to non-Delete Disks mode by re-selecting the Delete Disks function -- it toggles the Delete Disks mode on and off.

# **Delete Files**

This option allows you to physically delete one or more files from your diskettes.

#### **WARNING: THE SELECTED FILES WILL ACTUALLY BE DELETED FROM YOUR DISKETTES, NOT SIMPLY REMOVED FROM THE DATABASE.**

This option was included to make it easy to "clean up" your diskettes; you can easily delete unwanted and/or duplicate files using this option. (You can also delete files you really want to keep if you are not careful!)

Selecting this option displays a warning message telling you that you have enabled "Delete Files" mode. You can select OK or Cancel. If OK is selected, DiskTrak for Windows places a check mark next to the Delete Files menu text and displays a message telling you that you are in Delete Files mode. From then on, each time you select a file from the file list

window, DiskTrak for Windows will ask you if you want to delete the selected file. Selecting the Yes button will cause the program to check that the required diskette is in the data disk drive (if not, you will be asked to insert it), delete the specified file from it, and then automatically update the DIskTrak data base. Selecting No will not delete the file (and return you to the main menu window.)

Return to non-Delete Files mode by re-selecting the Delete Files function - it toggles the Delete Disks mode on and off.

There are several reasons why DiskTrak for Windows may not be able to actually delete a selected file: (1) the file may actually not be on the diskette (it was deleted by some other program after the diskette was added to the DiskTrak for Windows database), (2) the file may be in a (sub)directory other than the root (DiskTrak for Windows does not retain subdirectory data in its database), or (3) the file was found on a disk that was write protected, and consequently could not be deleted.

### **Label Disks**

This option lets you label (or re-label) a diskette from within DiskTrak for Windows, thus eliminating the need to shell to DOS and use the DOS LABEL command. When you select this option DiskTrak for Windows will ask you to put a diskette in the data disk drive. It will then attempt to read the internal label from the disk. If there is no label DiskTrak for Windows will and ask you to enter one. If there already is a label on the disk, DiskTrak for Windows displays a message showing the current label and asks you if you want to re-label the disk. If so, enter the new label. When you have finished labeling disks simply select the Cancel button to return to the main menu screen.

Note: DiskTrak for Windows checks the label you enter for valid characters and will reject one that is invalid. DiskTrak for Windows displays an error message in this case. The entered label is also checked to see if it duplicates the label of a disk in the current database. If so, you are queried whether or not you want to use it or enter a new one. (Suggestion -- use a different label to avoid duplicate diskette names.)

# **Search**

The search functions are the primary reason DiskTrak for Windows was written.

These functions allow you to search for a particular disk volume, file name, or file comment. In addition, DiskTrak for Windows can identify all duplicate files in its database.

The disk, file, and comment search functions allow you to enter a search argument (called the search text) consisting of a complete or partial disk name, file name, or comment, and have DiskTrak for Windows search its entire database for all diskettes and/or files that match your search text. When searching, DiskTrak for Windows does not differentiate between upper and lower case letters; they are considered the same. Also, note that the search functions employ literal searches based on the exact set of characters you enter. The special DOS wildcard characters \* and ? are not recognized as wildcards, and should not be used in the search string.

Each of the text search functions works similarly: selecting any one results in the display of a dialog box requesting entry of the search text. After you enter the search text and select the OK button, DiskTrak for Windows searches the database for all matches. While searching it displays a message telling you how many names are being searched and what the search text is.

The function that searches for duplucate file names requires no input; when selected it immediately searches the curent database for duplicate file names.

When the search is finished, DiskTrak for Windows updates the disk list window to show **only** those disks who match the search text (if you requested a disk name search), or that contain files with names or comments matching the search text (in the case of a disk name or comment search, respectively), or that contain files with names duplicated on other disks. Selecting one of the disk names in the disk list window will display, in the file list window, **only** those files who match the search text, or **only** those files that have names the same as others. In other words, **following a search, DiskTrak for Windows displays only the information matching the search criteria.**

**Note:** After you have examined the results of your search you will want to return to "normal mode" and enable DiskTrak for Windows to display the entire database contents. Use the Cancel Search Results selection to do this.

#### **Filename**

DiskTrak for Windows will display a dialog box asking you to enter the search text. The current database will then be searched for all disks containing files whose names contain the search text. When the search is complete DiskTrak for Windows will display these disk names (and only these disk names) in the disk list window.

#### **Comment**

DiskTrak for Windows will display a dialog box asking you to enter the search text. The current database will then be searched for all disks containing files that have comments that contain the search text. When the search is complete DiskTrak for Windows will display these disk names (and only these disk names) in the disk list window.

#### **Diskname**

DiskTrak for Windows will display a dialog box asking you to enter the search text. The current database will then be searched for all disks whose names contain the search text. When the search is complete DiskTrak for Windows will display these disk names (and only these disk names) in the disk list window.

### **Duplicate Files**

When you select this function DiskTrak for Windows reads all of the file names in the current database, sorts them alphabetically, and then searches the names for duplicates. When the search operation is complete, DiskTrak for Windows shows in the disk list window only the disk names that contain duplicate files. Selecting one of these disk names will display in the file list window the file names that were also found on other disks.

# **Cancel Search Results**

This option cancels "search mode", which displays in the disk and file list windows **only** those items matching the search criteria, and restores "normal mode", which allows **all** disk and file names to be displayed.

You should be sure to select this option after reviewing the results of your search operation so that DiskTrak for Windows can display all of the information in the data base, and not just that that matches the search text.

# **Utilities**

# **Compress Data**

Selecting this option causes DiskTrak for Windows to remove all of the unused space from the current database. To do this, DiskTrak for Windows creates a new database for itself, copies all of the current database information to it, deletes the old one, and renames the new one to the same name as the old. When this operation finishes there will be 0% free Peninsula Software -- 28510 Blythewood Drive -- Palos Verdes CA -- 90274

space in the DiskTrak for Windows database.

Note: in order for this function to work there must be sufficient free space on the disk with the default directory to accommodate a second file equal in size to the current DiskTrak for Windows database.

### **Expand Data**

Select this option if you have to add more disks to your database than it was originally specified to hold. After choosing this option DiskTrak for Windows will ask you for the number of diskettes in the expanded database. You should enter the new **TOTAL** number of diskettes desired, **NOT** the increase (delta) over the current number. After entering this new total, DiskTrak for Windows will create a database capable of holding the specified number of disks, and will then copy all of the data in your current database to the newly expanded one. When this is complete, DiskTrak for Windows will delete your current database and rename the new one to your "old" current database name. The new, expanded database will also be compressed, i. e., it will have 0% free space.

Note: since there is no way to reduce the size of a DiskTrak for Windows database you should avoid specifying a total number of disks significantly larger than you are likely to need. You can always expand your database later.

#### **Make a Database**

Use this option to create your own DiskTrak for Windows database(s). You can have any number of databases, but only one can be in use at a time. Multiple databases may be desired, for instance, if there are several people using your computer and each has his/her own set of diskettes. Or, you may have so many diskettes that you want to logically segregate them into groups.

To create a DiskTrak for Windows database, select this option and specify the name of the database and the number of diskettes you want it to hold. When specifying the database name, enter only the 1 to 8 character primary extension. (Because all DiskTrak for Windows databases must have a name of the form <name>.DTW, DiskTrak for Windows will automatically add the extension ".DTW" to the name you enter.) After specifying the name, DiskTrak for Windows will query you for the maximum number of disks the database should hold. Enter a reasonable number; you can always increase it later by using the Expand function described above.

The database created by this option will (obviously) be empty. Add diskettes to it by first selecting the new database by using the File --

Open FIle function, and then invoking the Action -- Add/Update Disk option.

# **Sort Disknames by Name**

In general, DiskTrak for Windows displays diskettes entered into its database in the order in which they are entered. The Sort Disknames by Name option lets you change the order of the display to alphabetical. New diskettes will continue to be added in the order entered, and will not be listed in alphabetical order unless you re-sort the entire list of names using this option.

# **Sort Disknames by Free Space**

This option is similar to the above one, except the list of disks is sorted by available free space. The disk with the least free space is listed first. Disks with unknown free space (showing "?K") are listed last; these are disks from a database that was copied from a DOS DISKTRAK.EXE <name>.DT7 database and that have not yet been entered into the current database by this version of DiskTrak for Windows.

### **Show Free Space**

This option shows you the amount of free space on a diskette. After selecting this option DiskTrak for Windows will ask you to insert a diskette into the Data Disk Drive. After doing so, select the OK button and DiskTrak for Windows will read the label of the diskette, determine its total free space (in K bytes, where  $K = 1000$ ) and display a message containing this information. DiskTrak for Windows will then repeat this process until you select the Cancel button to return to the main menu.

# **Configuration**

# **Configuration Save**

This option creates (if it does not already exist) or updates (if it does exist) a file in the default directory called DISKTRKW.CFG and writes into it all of the current DiskTrak for Windows configuration parameters. These parameters include the current color specifications, the DiskTrak for Windows database name, the diskette drive to use when reading diskettes, the number of lines per report page, the desired report type, and the ZIP status (enabled or disabled).

You should use this function to retain any new or changed program settings from one session to the next. Peninsula Software -- 28510 Blythewood Drive -- Palos Verdes CA -- 90274

#### **Data Disk Drive**

This option allows you to specify the diskette drive DiskTrak for Windows will use for reading diskettes. The default diskette drive is A:, but you can change it to any drive letter A: through P:. DiskTrak for Windows will reject a drive "letter" that is not a character in the range A -- P. You can enter either an upper or lower case letter (no colon).

#### **ZIP Filenames**

This option lets you specify whether or not DiskTrak for Windows is to extract the names of files stored inside an archive file of type ZIP, ARC, PAK, LZH, or ZOO. The default is NOT to do this. If you select this option , DiskTrak for Windows place a check mark next to this menu option, indicate in the program information window that the ZIP option is enabled, and will add to its database, in addition to the base ZIP, ARC, PAK, LZH, or ZOO archive file name, all of the file names contained inside it. Note that if you enable this function and then add to the DiskTrak for Windows database one or more disks containing numerous archive files, the size of your database will get very large very quickly.

To turn the ZIP option off, simply reselect it; it is a "toggle."

The "ZIP" status is saved in the DiskTrak for Windows DISKTRKW.CFG file, so if you want it always enabled, enable it and then perform the Configuration Save function.

#### **Print Lines/Page**

This option lets you specify the number of lines DiskTrak for Windows will place on its output reports. These reports can be sent either directly to your printer or to a disk file: see the Action -- Report options above. Because of the title and page number lines DiskTrak for Windows prints on each report page, the number of lines per page must be at least 7. The Print Lines/Page option has no effect on reports directed to the screen. You can retain the number you specify in the DISKTRKW.CFG configuration file by selecting the Configuration Save option above.

#### **Report Type**

DiskTrak for Windows can create five types of reports that summarize the information in its database. Report type 1 lists all files in the database and the diskette name each file is on, sorted alphabetically by filename. Report type 2 contains the same information, but sorts it by diskette

volume name. Report type 3 lists every filename and its comment (if present); this report is sorted by filename. Report type 4 lists each disk and its free space, sorted by disk name. Report type 5 is like type 4, except the sort is by amount of free space. When they are directed to a printer, all reports except type 3 are formatted in 3 columns; report type 3 lists one filename per line, followed by one or more lines containing its comment, if present.

Selecting the Report Type option displays a window containing five "radio buttons", one for each report type. Specify the report type you want by selecting the corresponding button. You can retain the selected report type by selecting the Configuration Save option above.

# **Screen Colors**

This option lets you set the window and dialog box colors for DiskTrak for Windows. When you select this option, DiskTrak for Windows displays a window with a set of color controls, a sample color area, a "model" of the DiskTrak for Windows main screen, a series of "radio buttons" allowing you to select the window element(s) for which you want to set the colors, and two command buttons that let you apply the new colors and return to the main program window. To set colors, use the following steps:

- (1) Use the "Select Screen Element..." radio buttons to select the screen element you want to alter. Note that the selected item's name is reflected in the "Now setting colors for" text window.
- (2) Use the "Foreground/Background" radio buttons to specify whether you are about to set the foreground (text) color or background color. Suggestion: set the background color first, then the foreground color.
- (3) Use the three color bars to set the amounts of Red, Green, and Blue, respectively. These color bars have a range of 0 (no color) to 255 (maximum color) Note that you can key in the amount of color (between 0 and 255) by selecting the text boxes immediately below each color bar. As you set the amount of each color, the color of the small window immediately to the right of the color bars will change to reflect the current setting of the three color bars.
- Note: a "quirk" in Windows requires that text be displayed using solid background colors only. This means that if you use the color bars to create a "dithered" background color, Windows will use the "closest matching" solid background color when displaying text. You will see the effect of this in the window to the right of the color bars as you select various values for Red, Blue, and Green. If you want to stick to solid colors, try using combinations of the values 0, 127, 192, or 255 for the Red, Blue, and Green color bars.

- (4) When you have established the desired color, select the OK button. This will apply the color to the previously selected screen element. The appropriate color in the "model" window in the upper right corner will change to reflect the new color scheme. This action also changes the "real" screen elements.
- $(5)$  Repeat steps  $(1)$  --  $(4)$  until all the screen elements are colored they way you want them.
- (6) Select the Close button to close the color setting window and return to DiskTrak for Windows normal operation.

Note: your new color scheme will only be in effect for your current session and will NOT be retained permanently UNLESS you perform a Configuration Save function.

# **Help**

#### **Help**

Selecting Help will display a two-window dialog box that contains an index of Help topics on the left and Help text on the right. Selecting a topic causes the text for that topic to display at the top of the text window. You can scroll through either the index or text window using the scroll bars, PgUp/PgDn keys, arrow keys, etc. When you have finished reading the Help text, select the Return to DiskTrak button to close the Help dialog box.

# **About**

If you are using a non-registered copy of DiskTrak for Windows, selecting this option displays a "Registration Motivator" dialog box that requires you to enter the word "register". After doing so, a message window is displayed giving some information about the program and how to contact the program author.

If you are using a registered version of the program, the "Registration Motivator" dialog box does not appear, and the message window displays the name of the person to whom the program is registered, along with the other program related information.

# **Future Enhancements**

Additional enhancements will be developed depending on the degree of interest and support received by the current version of DiskTrak for

Windows. Peninsula Software will seriously consider any enhancements suggested by registered users. For example, the report option was added as a result of a suggestion (and sample source code) from Joseph R. Nelis, Jr. (thanks, Jody!) and the comments option resulted from a suggestion by L. P. Thomason.

Peninsula Software will send a free registered version of DiskTrak for Windows to any user who submits a suggestion for improvement that is implemented in a subsequent version of the program.

# **The DiskTrak for Windows Database**

The distribution DiskTrak for Windows files contain a "sample" database called SAMPLE.DTW. This database contains information from a small set of disks and includes comments containing helpful information about using DiskTrak for Windows. When DiskTrak for Windows starts, it first checks to see if a configuration file exists. (See above section CONFIGURATION -- Configuration Save for more information on creating the configuration file.) If there is a configuration file, DiskTrak for Windows attempts to use the database defined in it. If there is no configuration file, DiskTrak for Windows attempts to use a database called SAMPLE.DTW. In either case, if DiskTrak for Windows cannot open or read the database file, it returns to the main menu with an error message stating it was unable to access the selected database and requests you to select a different one.

The DiskTrak for Windows database contains the names of all the diskettes you have entered, the amount of free space on each, all of the file names on all diskettes, and all of the comments you enter. There are pointers in the database that connect a diskette to its files, and files to their comments (if present). Finally, there are counters holding the total number of diskettes in the database, the number of "free" file names, and the number of "free" comment characters. "Free" filenames result from files being deleted from diskettes, or from diskettes being deleted from the database. "Free" comment bytes result from files with comments being deleted from the database, or by creating new (edited) comments that are longer than the original comment.

The latter two numbers are what determine the "free space" in the data base. Free space results from deleting a diskette from the database, or from "refreshing" a diskette already existing in the database. In either of these two cases, the filenames previously used are flagged as "free" and are no longer usable. (Comments are maintained intact, however, if the filename with the comment is still on the updated disk.) All updates and/or additions to the database are made at the end of the database. Consequently, as time goes on, unwanted "free space" will build up inside the database. This "free space" is reported in the DiskTrak for Windows program information window in terms of a percentage of the size of the Peninsula Software -- 28510 Blythewood Drive -- Palos Verdes CA -- 90274

entire database. This "free space" is literally unusable, wasted space and should be eliminated when it becomes excessive.

The "Compress Data" option under the Utilities selection will eliminate all "free space" from your database. See the section describing that option for more detail.

Note that the DiskTrak for Windows database does NOT contain any information about directories or subdirectories. Consequently, DiskTrak for Windows cannot perform any functions dependent on the directory structure of a diskette.

# **Version History**

#### **Version 1.00**

Initial release. This version is a "straight" conversion from the DOS (non-Windows) program DISKTRAK.EXE, Version 7.30. The only new functionality added was the ability to create comments longer than 73 characters. Thanks are gratefully extended to Jean-Robert Bornand (who called from France to download an early version of DiskTrak for Windows) and to Michael Stewart (who also provided some critically needed C language subroutines) for help in testing Version 1.00 prior to general release.

### **Version 1.10**

Improved the speed with which the program (1) restores files from diskettes to hard disks and (2) clears and refills the file list and disk list windows.

Improved the functionality of the Restore Files dialog box by (1) disabling text entry in the restore path text box (it was ignored anyway) and (2) ensuring the selected restore path is always displayed in the restore path text box.

Added two enhancements to the Label Disk function based on suggestions sent from Zurich, Switzerland by Daniel Wiggen: (1) instead of simply returning to the main menu command line when encountering a write protected diskette having no label, DiskTrak for Windows now notifies you that the diskette is write protected, allows you to remove the write protect, and try again; (2) when labeling diskettes, DiskTrak for Windows now checks to see if the label you entered duplicates the label of a disk in the current database -- if so, you are asked if you really want to use this same label again, or enter a different one. Thanks, Daniel, for these helpful suggestions.

Added code to the ZIP function enabling DiskTrak to properly extract filenames that are stored in ZIP files following their respective pathnames. (Pathnames precede the filename only when the ZIP file is created with the "-P" option.)

Corrected a bug with path support that prevented databases from being compressed or expanded after selecting a database from a path different from the path of the initial database. (If this sounds obscure, it is!)

Added a digital readout to the Restore Files dialog box that shows the file restore operation's percent complete.

Added support for a simplified (compared to standard Windows Help) online Help function.

Added the Duplicate Files function, which finds all duplicate file names in the current database. Thanks to Ken L. Walker for suggesting this enhancement.

Improved the functionality of the Restore Files dialog box so it always reflects the file name selected in the file list box.

Changed the main program window, its text and list boxes, and most other dialog boxes to display a 3D border effect. Added a 3D border around the DiskTrak icon.

# **Version 1.20**

Corrected bug that caused comments to be lost when updating a disk containng files for which comments were already entered. Thanks to Ken L. Walker for reporting this problem.

### **Version 1.30**

Corrected bug that prevented internal file names from being extracted from certain (usually very large) ZIP files.

#### **Version 1.31**

Corrected bug that caused program failure when attempting to extract filenames stored inside PAK archive files. Thanks to Henry A. Dulak for reporting this bug.

#### **Version 1.32**

Changed font used in list boxes from System to FixedSys so that list boxes (used for the disk list, file list, and screen report windows) display data properly when running under both Windows 3.0 and 3.1.